## **SORA ebooks and audiobooks instructions**

- 1. To access ebooks and audiobooks, visit [https://soraapp.com](https://soraapp.com/) in your web browser or download the free Sora app from the Apple App and Google Play stores on a mobile device.
- 2. Click on the blue box with the aeroplane.

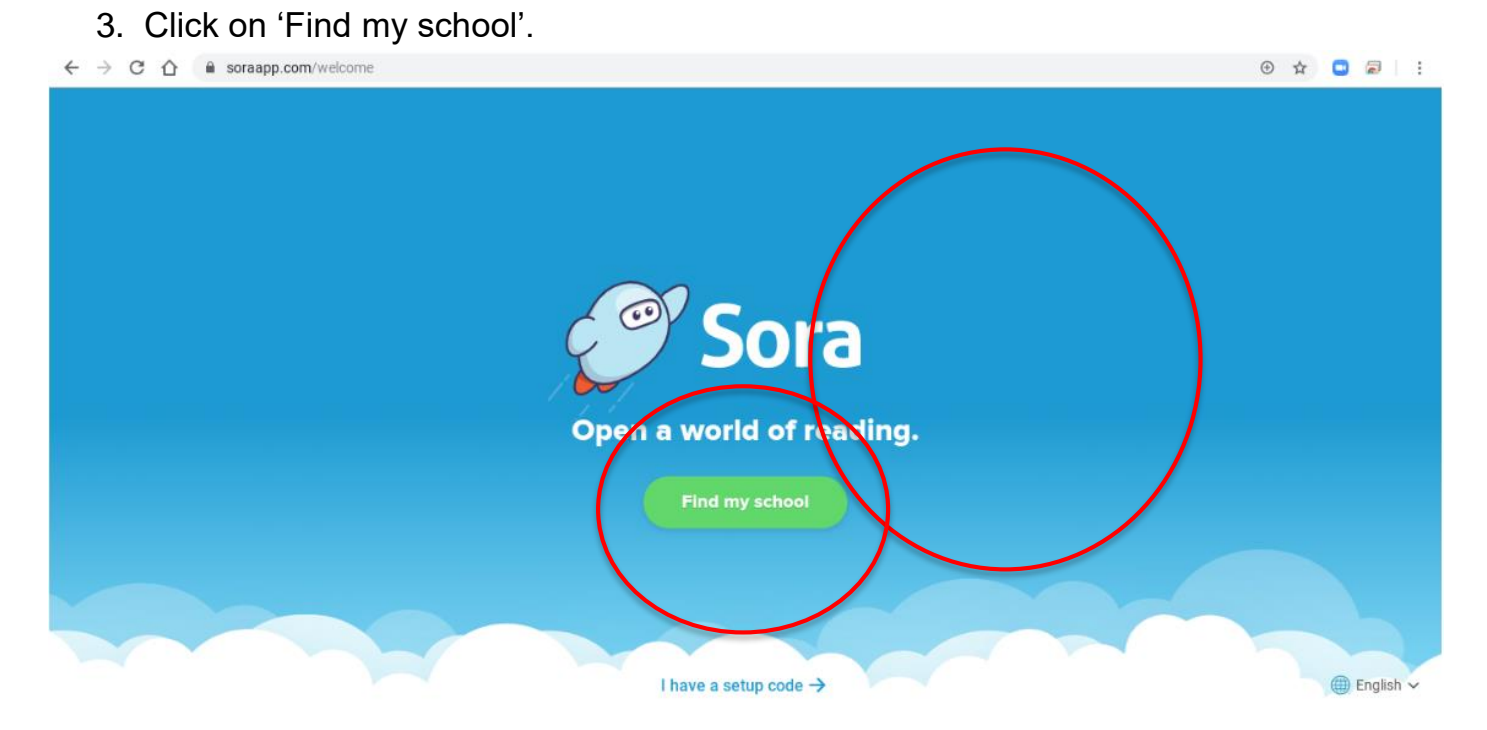

4. Click on 'My school isn't listed'.

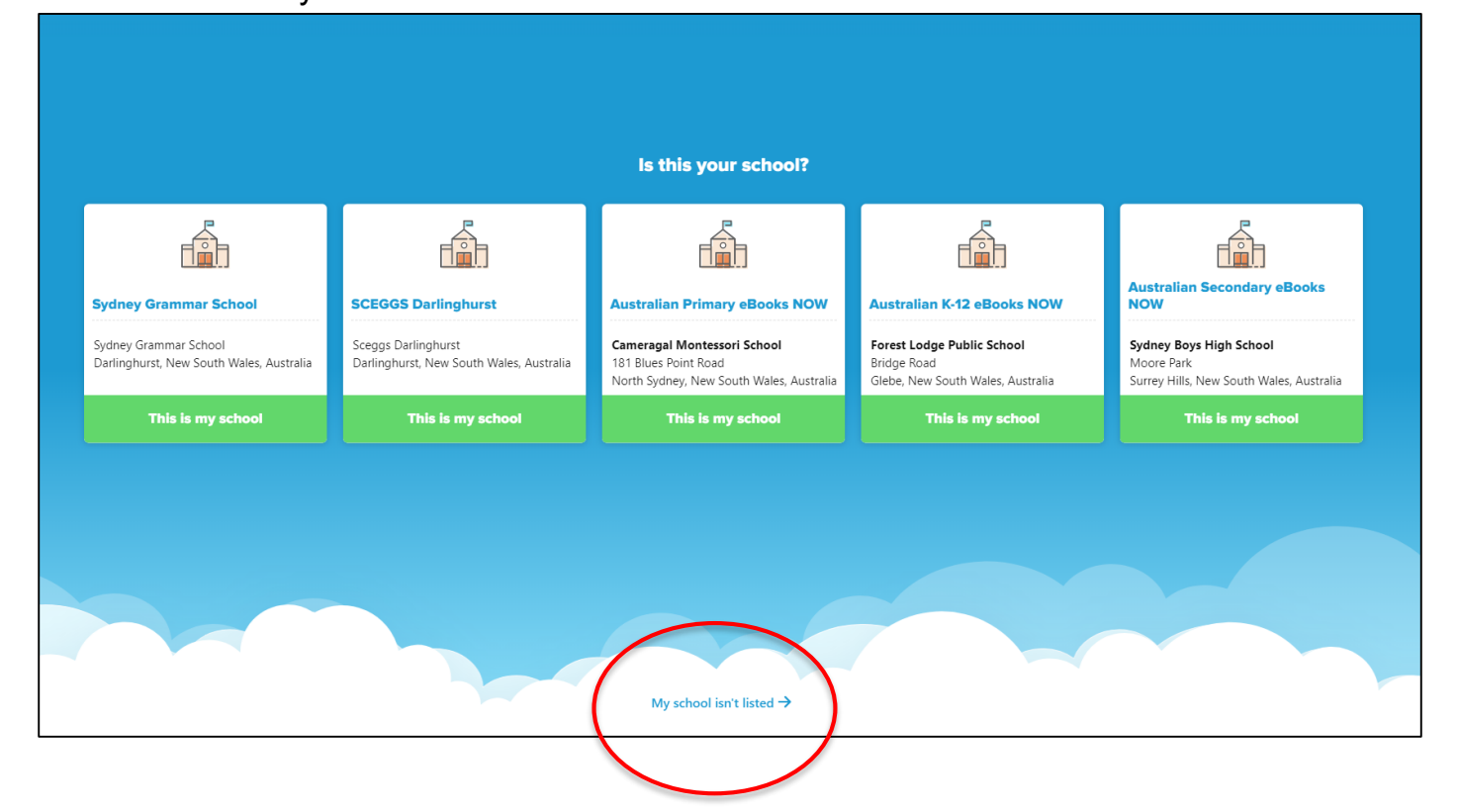

5. Type in St Mary's Armidale. A Matching School will appear. Click on 'This is my school'.

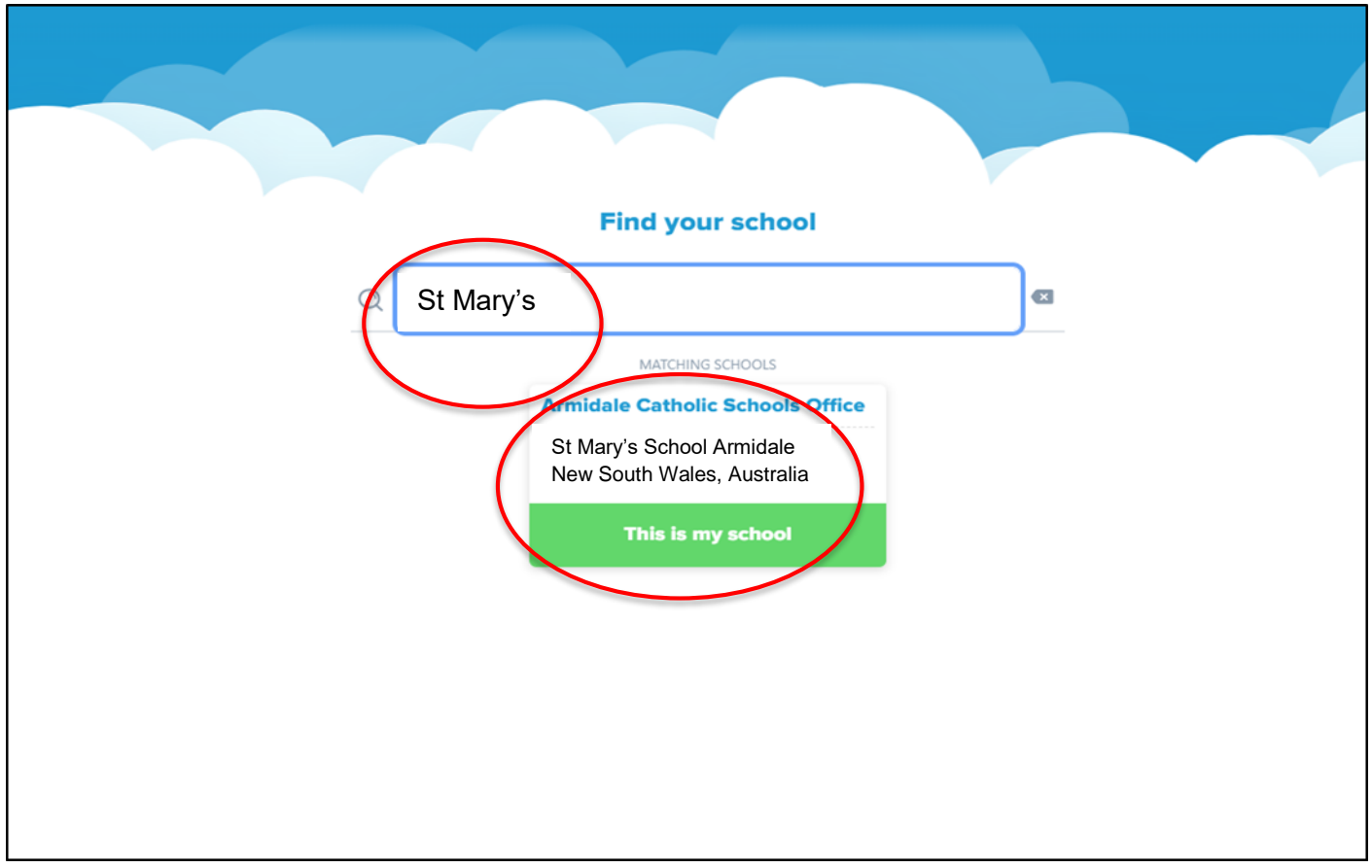

6. Click on the green box.

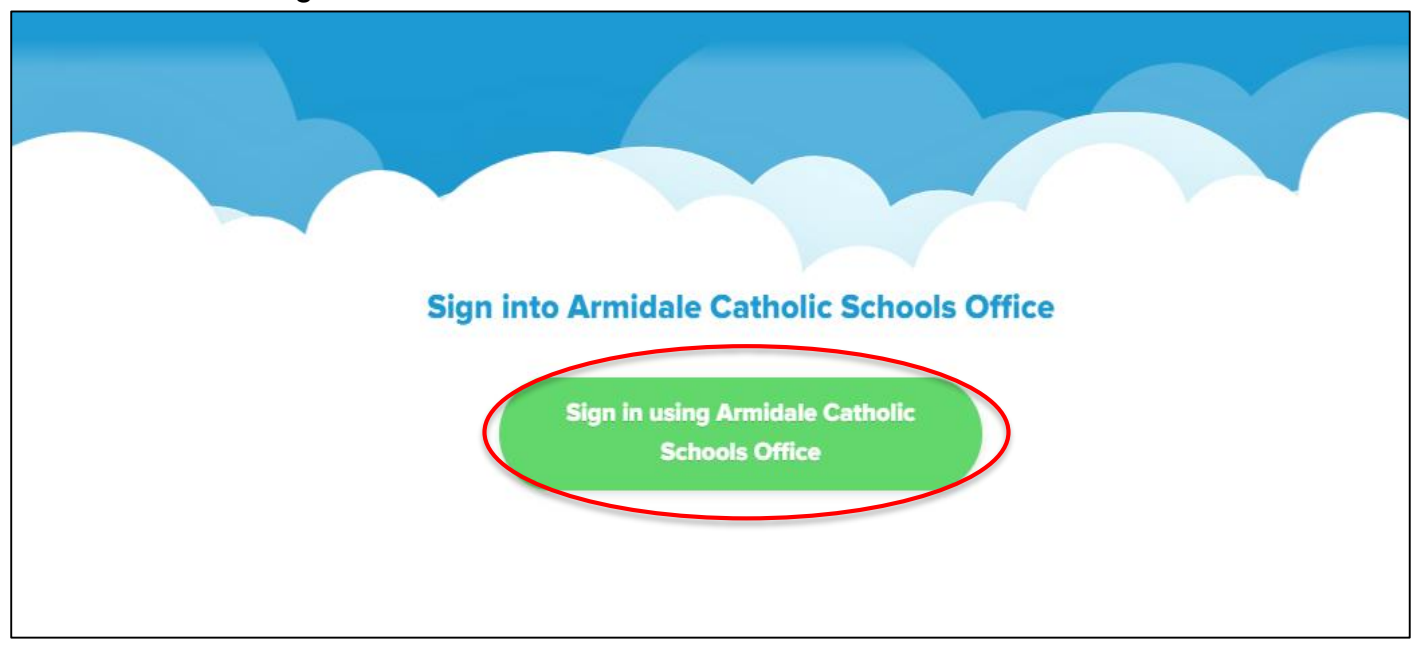

7. You will then be taken to the homepage where you can browse books by Popular Subjects or by using the Search bar.

If the book has headphones with it, it means it is an audiobook. If there is no image with the book it means it is an ebook.

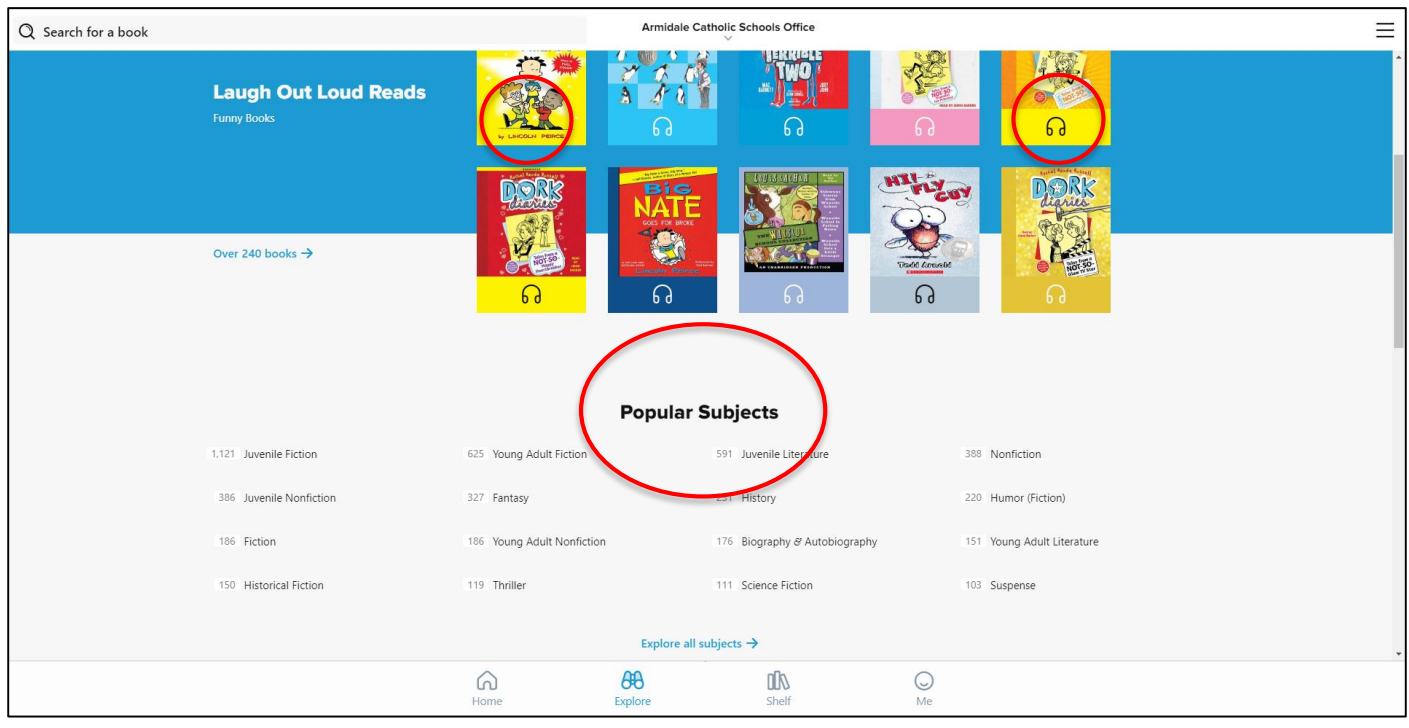

8. Once you decide on a book, press borrow. If it says 'Place hold' this means all copies of that book are out and you can place a hold on it for when it is returned.

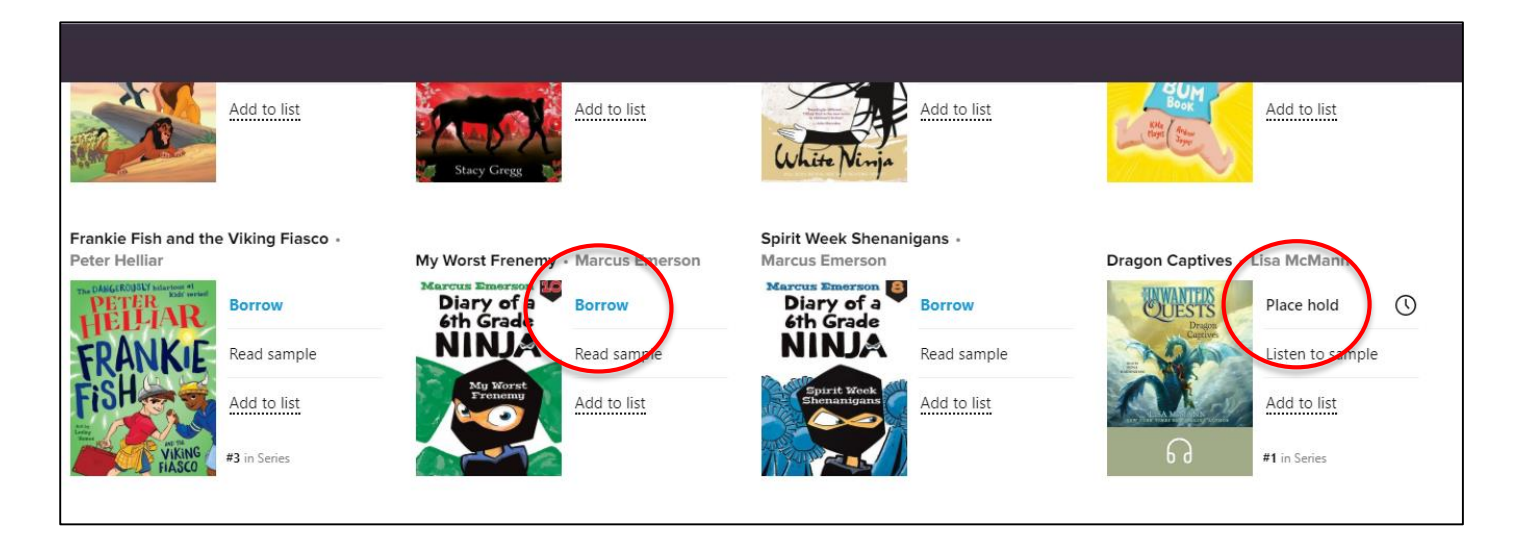

9. To turn the pages click on the right hand page. To Bookmark the page click on the ribbon which will either be in the middle of the page or on the top right corner.

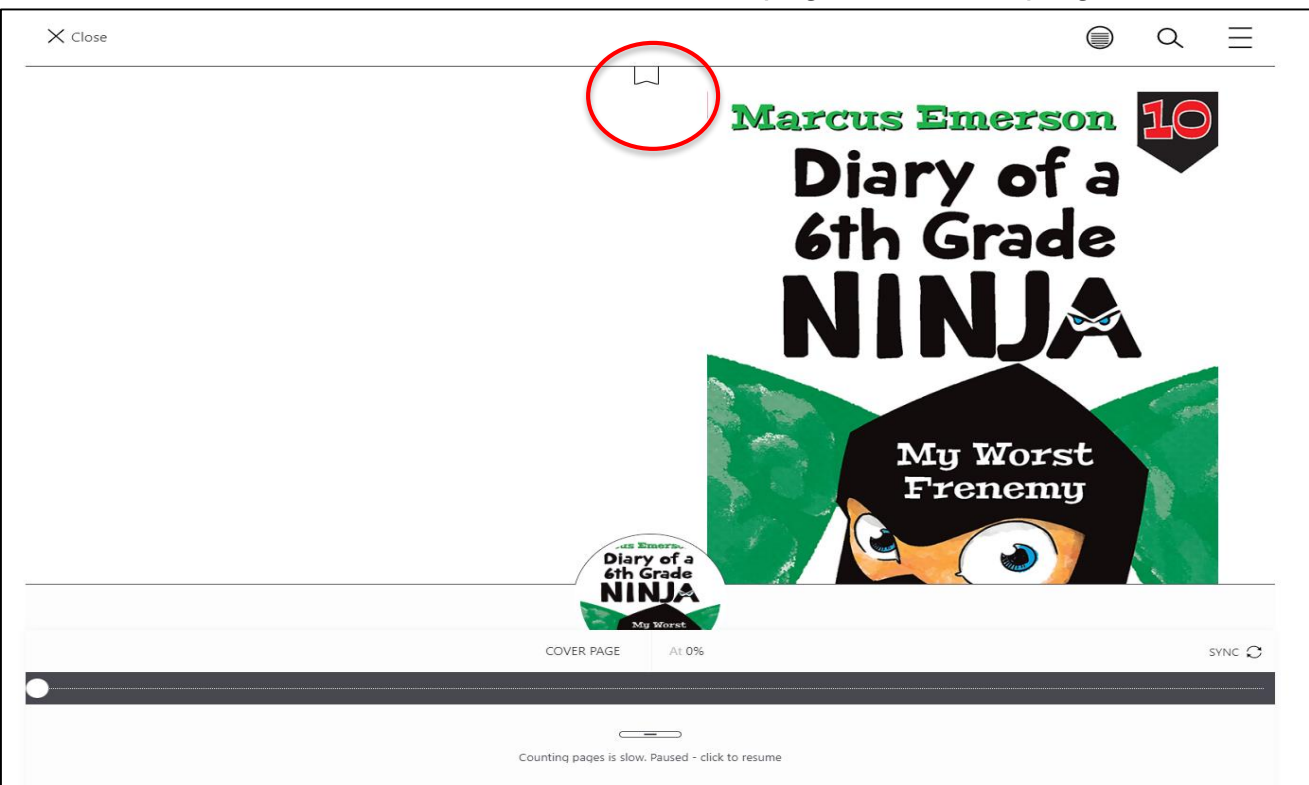

10. Once the page is Bookmarked the ribbon will be filled in. If you are listening to an audiobook, you can Bookmark where you are up to in the same way. At the bottom of the page in the middle there will be a Play/ Pause button. You will need to press that too.

To get you back to the homerpage, click on the 3 lines.

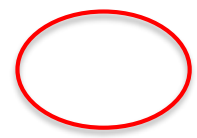

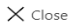

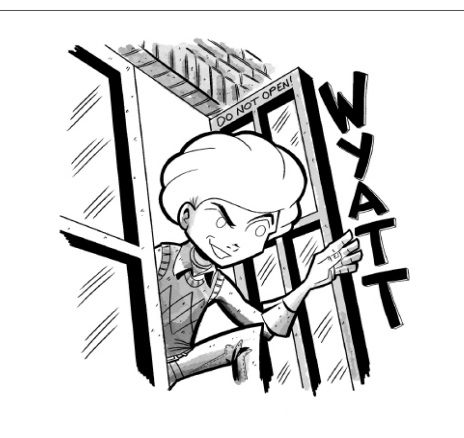

It was Wyatt, and he had a determined, I'm-here-to-help, look in his eye

'Sup, guys?' Wyatt said, leaning out the window.

'Whatcha doin' out here?'

Naoki groaned. 'What's it look like? We're tryin' to save the world!"

'Yeah,' I said. 'Little busy right now.'

'It's cool,' Wyatt said, scooting across the windowsill and grabbing the rope. 'I'll help!'

'No, no,' I said. The rope tightened as Wyatt hopped from the window and hung below me. 'We're good, man! We don't need any help!

Yes you do!' Wyatt said. 'Be like water, bro!' What?' I said.

'He said 'be like water',' Naoki said through clenched teeth. 'Water flows, transforms, adapts to its surroundings, no matter what they are.

'You got it,' Wyatt said. 'I'm here and I'm helping. Deal with it!"

'Master,' Naoki whispered. 'We don't have time to argue with him. Vesh is only minutes away from destroying the world!

I looked down to tell Wyatt that if he wanted to help, he had to be careful. But I didn't get a chance to get the words out.

Wyatt grabbed the bottom of my jeans and pulled himself up. He climbed up my back.

'So how'd you guys get this gig?' Wyatt asked as he rudely planted his feet on my shoulders to boost himself higher. 'Do you freelance your ninja services or something?'

.<br>'Freelance?' Naoki repeated. 'Yeah, like, working for yourself, finding jobs to pay the

bills,' Wyatt explained. 'So, like, do you two go around finding random jobs like this and getting paid for your trouble?'

'Random jobs,' Naoki whispered sarcastically. 'Like saving the planet from total destruction ...

'Of course not!' I said. 'There's no pay cheque! We're doing this because our *planet* is being threatened by an alien monster!'

## 11. From the homepage you can then sign out.

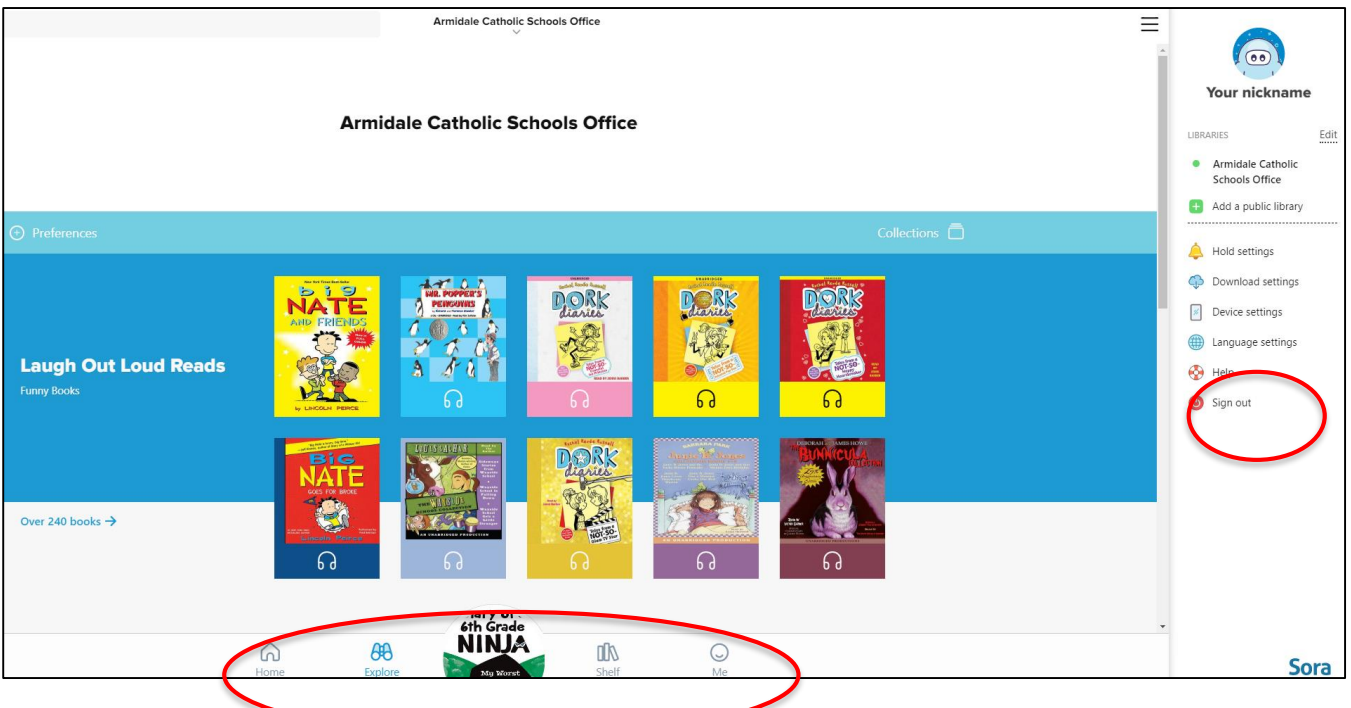

Home – takes you to your page showing what books you have out.

Explore – takes you to various categories of books as well as the Search bar.

Shelf – shows what books you have out.

Me – gives you details of your reading habits.

12. When you want to return to the book, press Home or Shelf and click on the book. You can then Open, Renew, Return.

## **AUDIOBOOK E-BOOK**

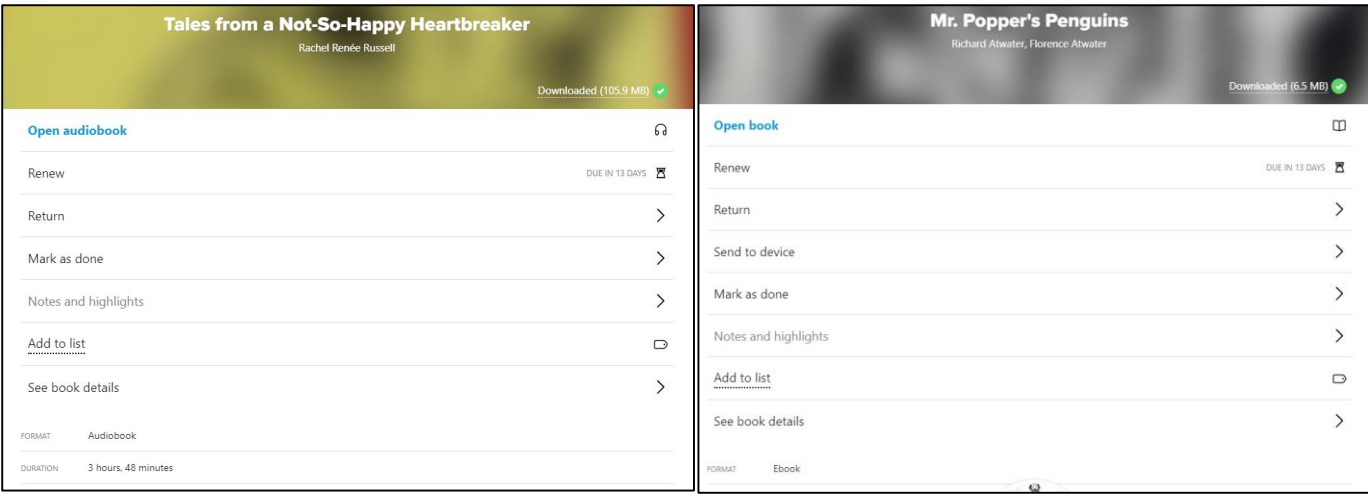